## IMEI 番号の確認方法

次のいずれかの方法で、確認することができます。

## 物理的に確認する方法

FS01BU 本体裏面ラベルの「IMEI:XXXXXXXXXXXXXXX」と記載されている数字が IMEI 番号です。

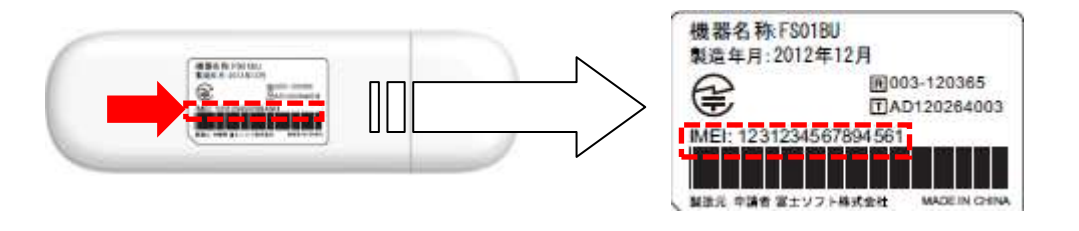

## ユーティリティソフトで確認する方法

- 1. データ通信用ユーティリティソフト「FS01BU Data Connection Manager」を起動します。
- 2. ヘルプアイコンから[Version]を選択すると、バージョン情報の画面が表示されます。

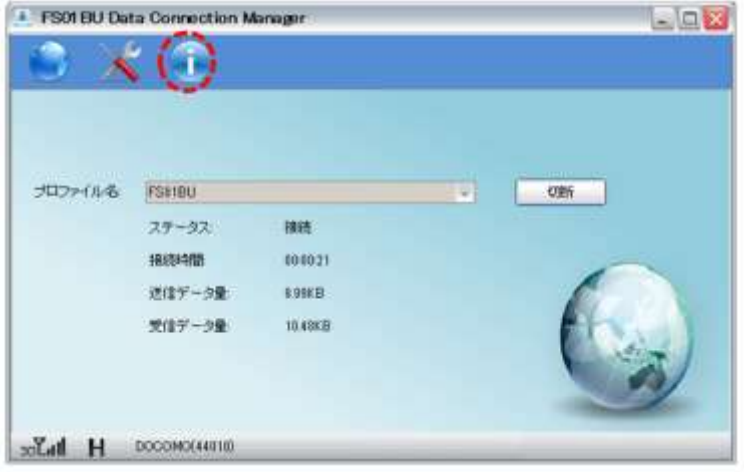

3. 上記の項目「いいえ、実行方法を選択します」「Windows Update からドライバーソフトウェアを インストールしない」にチェックを入れ、「変更の保存」をクリックします。

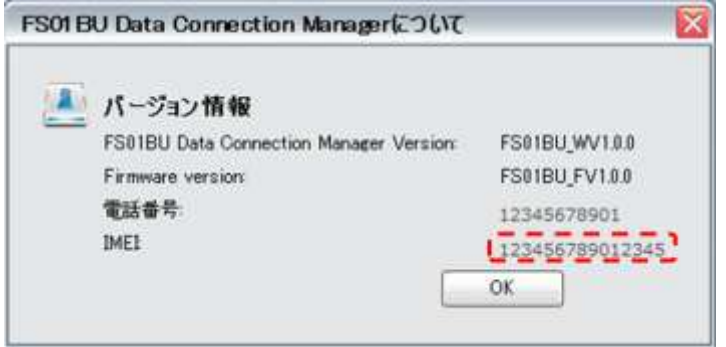